# **Scrutinio**

Le funzioni di scrutinio del docente consentono di effettuare il caricamento diretto dei voti per le proprie materie e classi. Il docente coordinatore può effettuare il caricamento di tutte le materie della classe ed effettuare la ripresa dello scrutinio per gli alunni con esito Sospeso allo scrutinio finale, la registrazione dei Giudizi e la gestione completa dei Corsi di recupero.

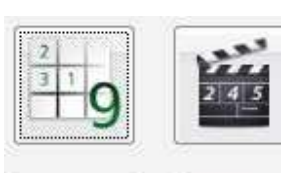

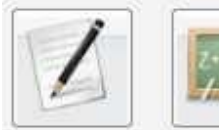

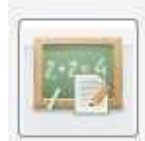

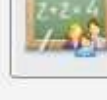

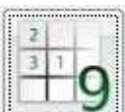

### **Registrazione Valutazioni ed Esito**

Selezionata la classe il programma richiede la conferma del periodo,e se si vuole caricare solo i voti oppure voti e assenze.

Se si tratta di scrutinio finale e alla classe è stato assegnato anche il periodo *Proposta di voto Scrutinio finale*, il programma chiede se si vogliono visualizzare anche i voti espressi come proposta. In caso affermativo le proposte di voto verranno riportate a fianco delle caselle di inserimento del voto finale.

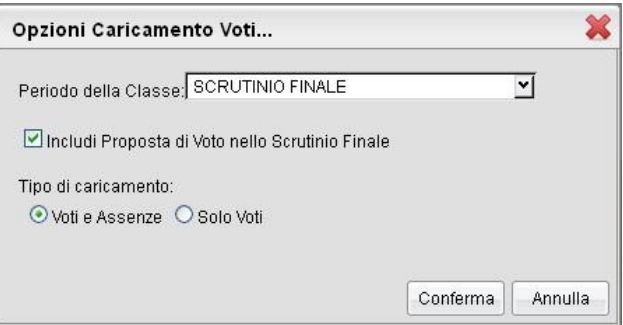

Data la conferma al pannello di scelta, viene elaborato un prospetto

di visualizzazione dei voti. Il programma elenca gli alunni, evidenziando quelli che hanno cessato la frequenza ( 号).

Per l'inserimento dei voti il docente può procedere per materia (cliccando sulla descrizione della materia) se è coordinatore oltre che per materia potrà per caricare i voti anche per alunni (cliccando sul singolo nominativo).

Riportiamo di seguito del funzioni più complete del docente coordinatore di classe, che comprendono e descrivono al contempo anche quelle più limitate del docente.

### **Caricamento Voti**

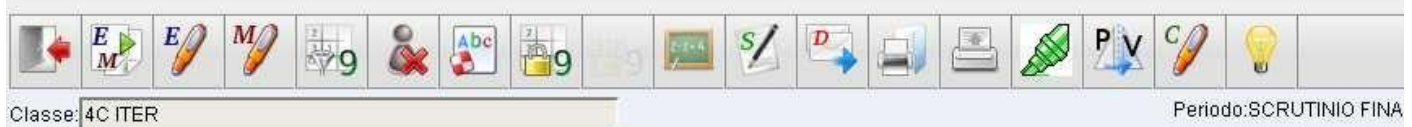

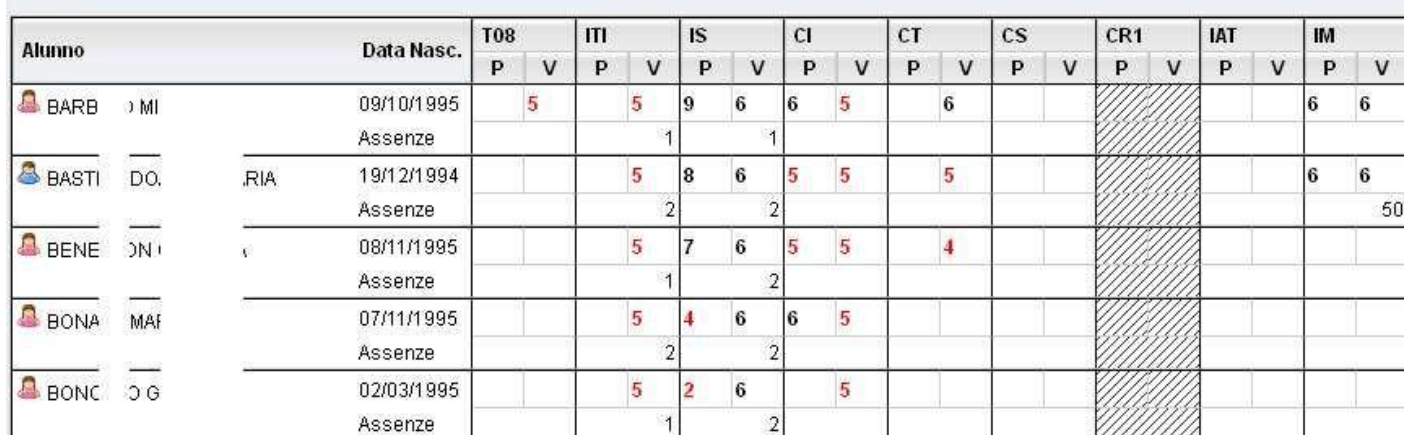

### **Pulsanti**

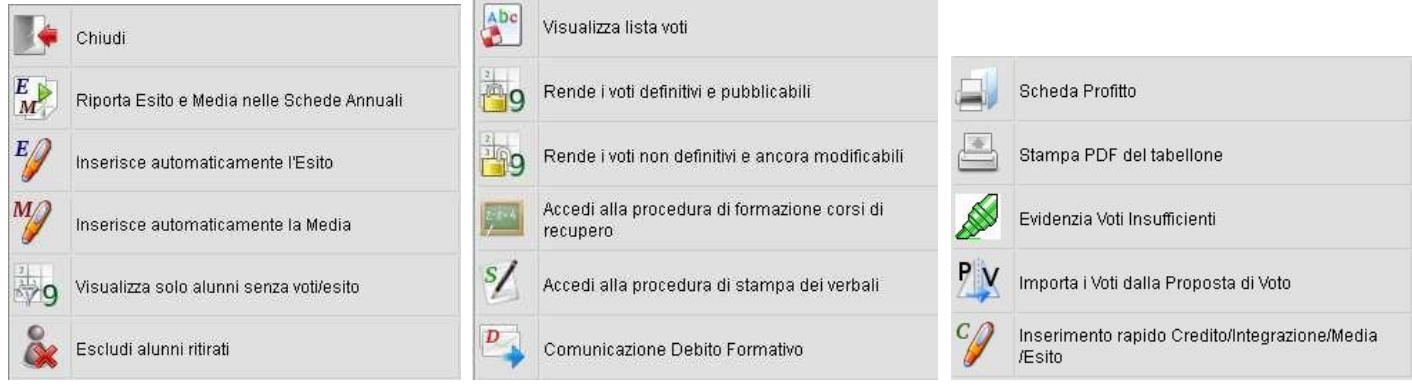

 $\begin{array}{c} E \ \hline M \end{array}$ Riporta esito e media nella scheda annuale (solo per scrutinio finale o di sessione di esami)

 $E$  Inserisce automaticamente l'esito. E' possibile assegnare 3 tipi diversi di esiti, come si osserva in figura, basati su una soglia di 4 materie con insufficienze

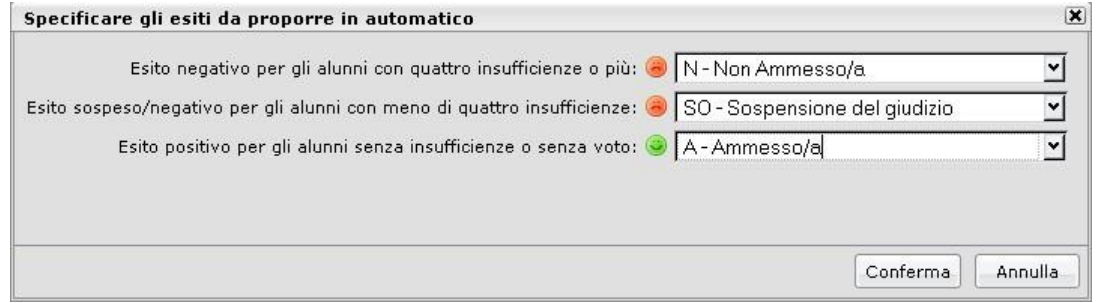

per le stampe di tabelloni pagelle e registri.) Ribalta in automatico la media calcolata per tutti gli alunni (con un solo click) nella media "ufficiale" (usata da Alunni

 $\frac{4}{32}$ 9 Visualizza solo alunni senza esito (vi si clicca per visualizzare solo gli alunni per i quali non sono ancora stati caricati i voti/l'esito - cliccando di nuovo la funzione si disabilita e vengono visualizzati nuovamente tutti gli alunni)

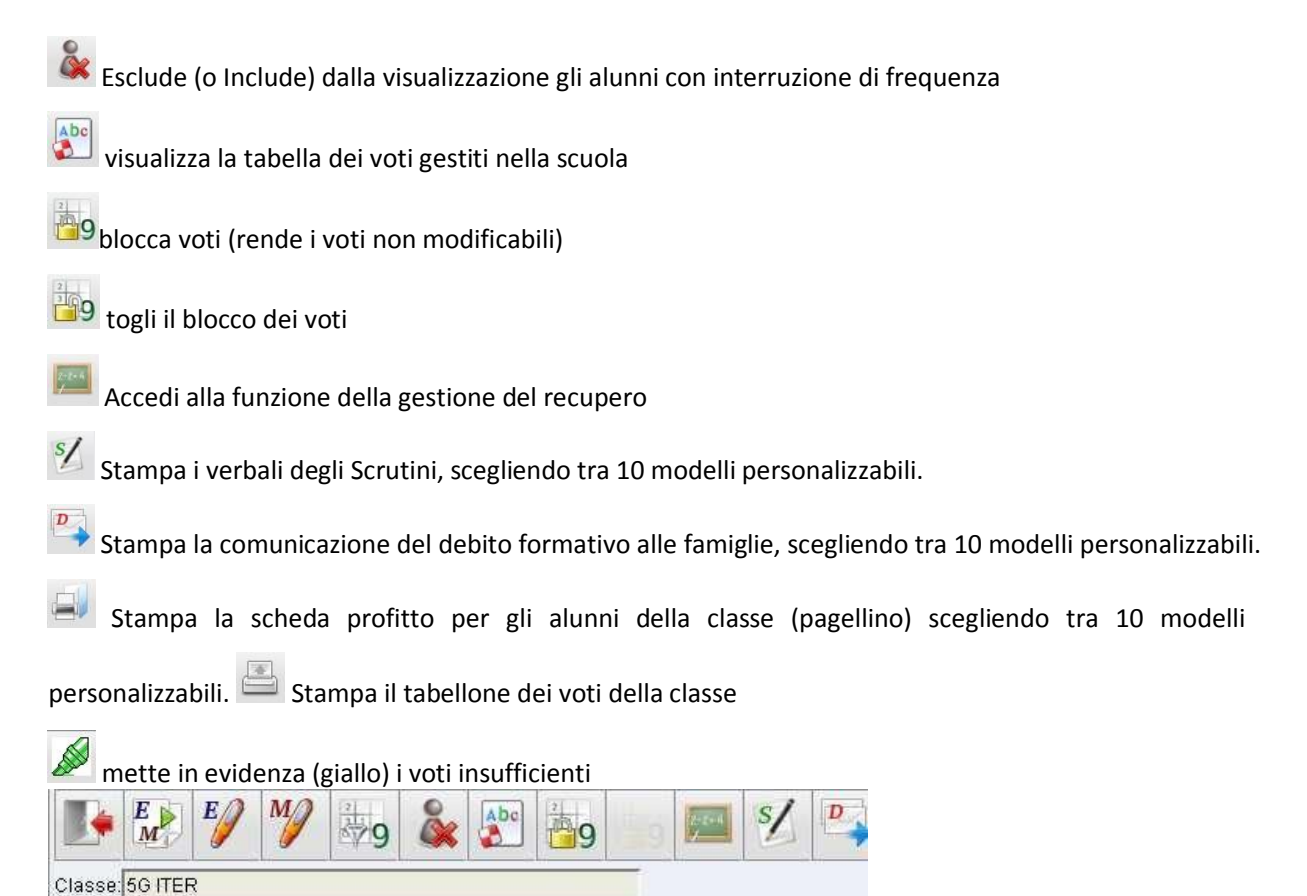

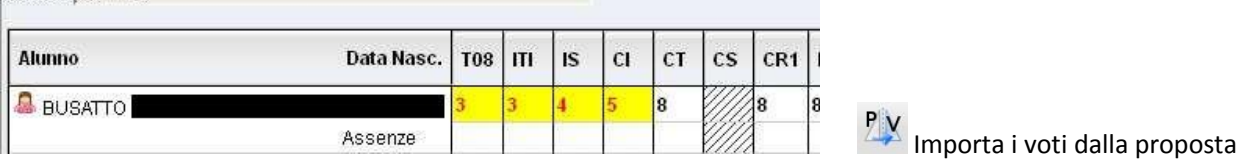

di voto; consente di prelevare i voti immessi nei periodi "proposta di voto" relativamente al periodo ufficiale selezionato.

apre una finestra di immissione rapida di Esito Credito e Media.

### The continued in the contribution of the first contribution of the contribution of the contribution of the contribution of the contribution of the contribution of the contribution of the contribution of the contribution of

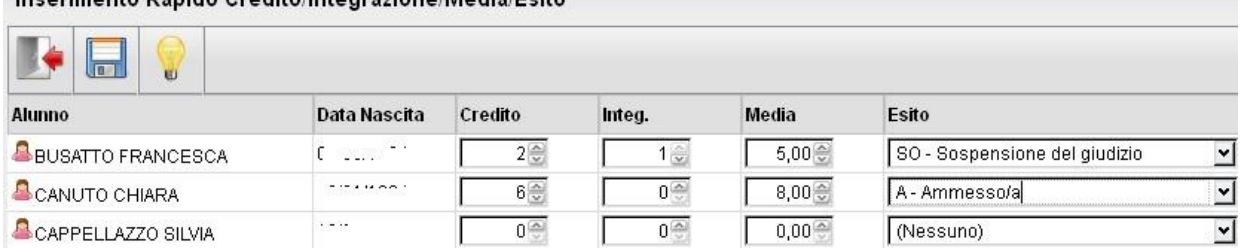

### **Caricamento Voti Per Alunno (docente coordinatore)**

Il programma prospetta l'elenco delle materie assegnate all'alunno scelto e riporta a fianco le caselline di inserimento dei voti e dei Giudizi Sintetici Descrittivi (1000 caratteri)

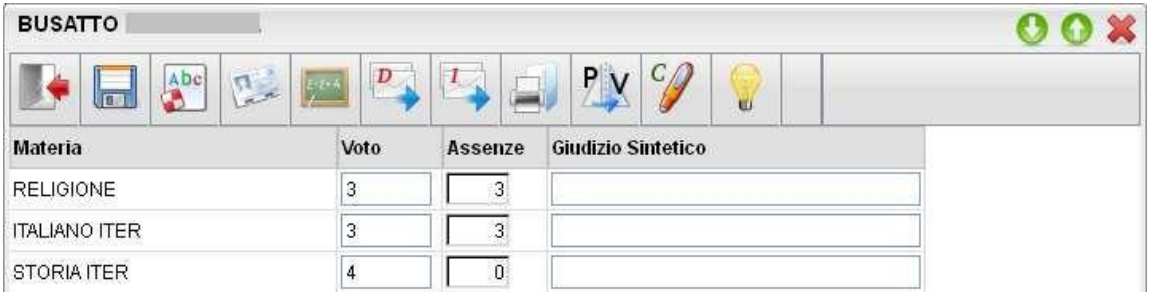

Il programma elabora la media a seconda dei voti inseriti (vedi nota) e colloca il valore nella casella relativa alla Media matematica (il pulsante *Ricalcola* rielabora di questo valore). Tramite il pulsante "=" il valore calcolato viene riportato in una ulteriore casella, sulla quale l'utente può intervenire per apportare eventuali aggiustamenti (arrotondamenti,

correzioni, ...)

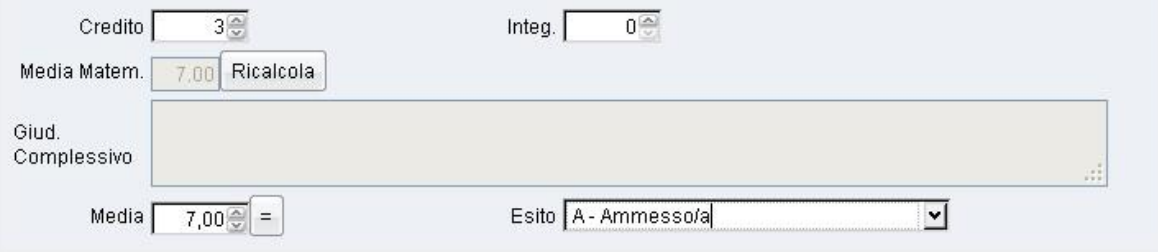

Si veda il manuale d'uso di Alunni WEB per maggiori dettagli funzionali.

### **Pulsanti**

Le icone poste in alto nella finestra sono le seguenti:

Esce dalla procedura

Salva le variazioni immesse;

Visualizza la tabella dei voti;

Visualizza il Curriculum dell'Alunno;

Visualizza i debiti formativi e cioè le materie insufficienti con tutti i dati relativi al recupero;

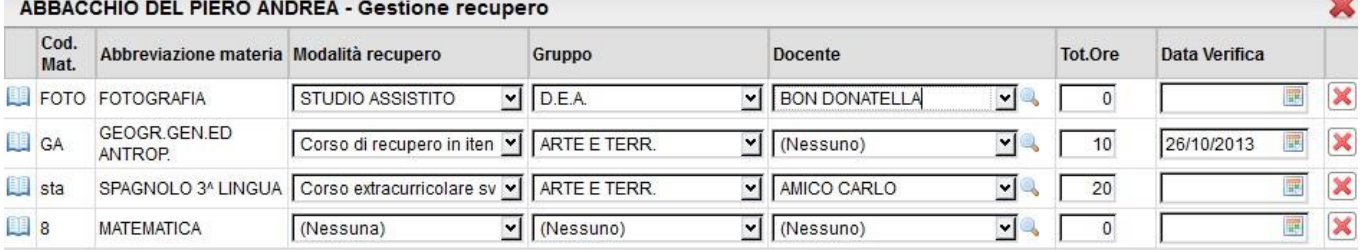

consente la stampa della comunicazione dei debiti formativi, scegliendo tra 10 modelli personalizzabili;

consente la stampa della comunicazione per i corsi integrativi, scegliendo tra 10 modelli personalizzabili;

consente la stampa del pagellino, scegliendo tra 10 modelli personalizzabili;

relativamente al periodo ufficiale selezionato; importa i voti dalla proposta di voto; consente di prelevare i voti immessi nei periodi "proposta di voto"

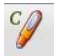

apre la finestra di attribuzione del credito dell'alunno

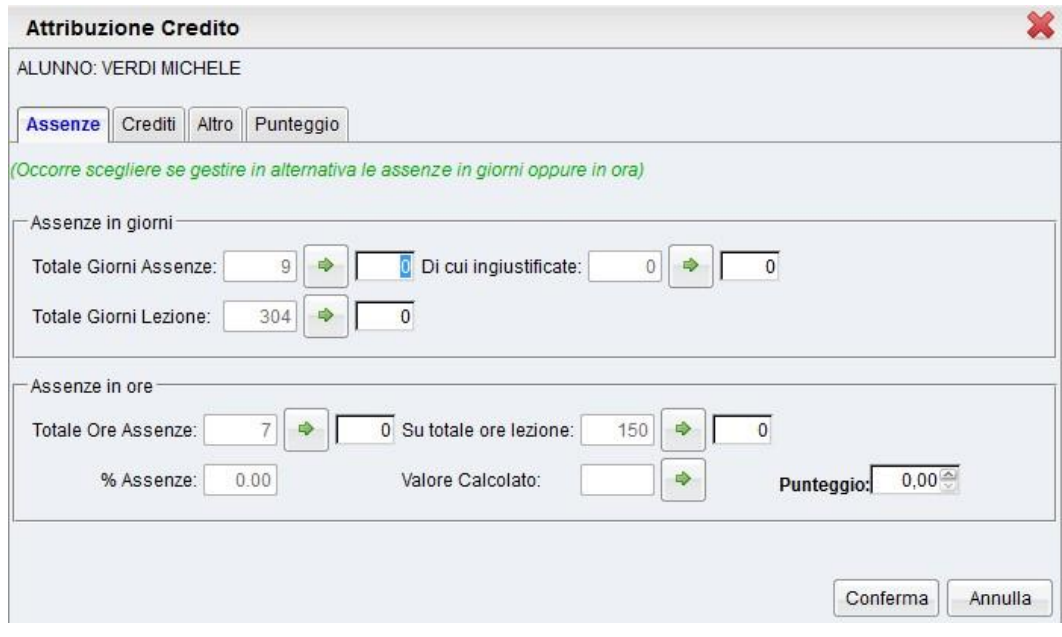

### **Inserimento voti per Materia**

Dalla finestra principale del caricamento voti, cliccando sulla descrizione sintetica della materia

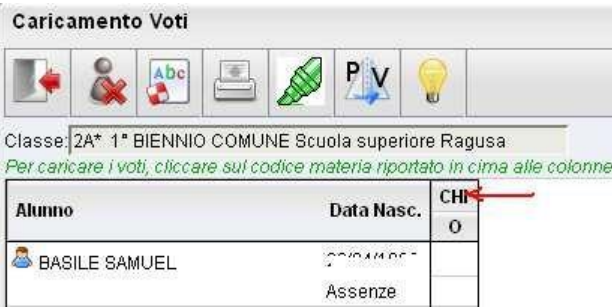

Il docente ha a disposizione un prospetto nel quale sono elencati gli alunni e a fianco potrà inserire nelle apposite caselle i voti e un eventuale giudizio descrittivo (250 caratteri).

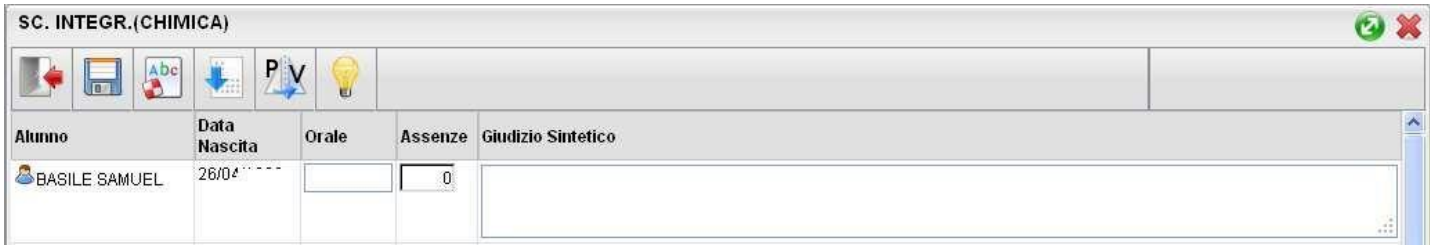

Il programma, negli scrutini intermedi, prevede la possibilità di caricare i voti a seconda della tipologia della materia, prospettando le eventuali caselle specifiche per il voto scritto, orale, pratico, grafico, grafico/pratico, altro.

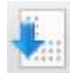

# **Importa Voti dal Registro Elettronico**

Il programma, si basandosi sulle valutazioni immesse dal docente e su tutta una serie di altre opzioni (che descriveremo a breve) , ottiene una valore medio che compara con la tabella voti di alunni web; infine propone in automatico un voto per lo scrutinio periodico.

Descriviamo dettagliatamente di seguito il funzionamento della finestra di importazione dei voti dal registro elettronico e i metodi i calcolo della media:

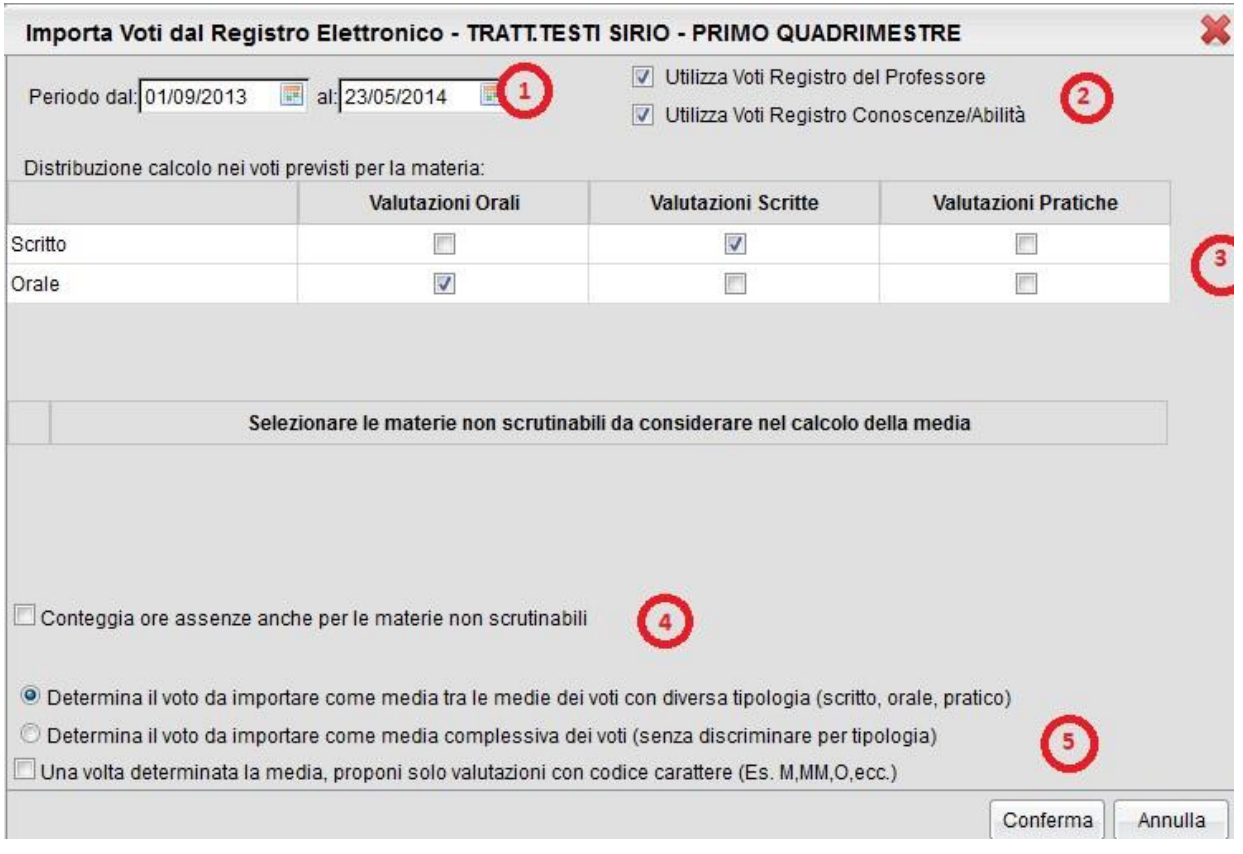

**1:** consente di impostare il periodo da prendere in considerazione;

**2:** consente di indicare se la procedura nel calcolo della media deve tener conto dei soli voti del registro del professore, dei soli voti del registro delle conoscenze\abilità o se deve tenere conto di entrambi:

**3:** consente la scelta di quali valutazioni considerare ai fini della determinazione della media.

Questa fondamentale sezione mostra nella parte di sinistra la suddivisione della materia (come indicato su alunni web), in questo esempio "Scritto" e "Orale", e a seguire mostra tre colonne che riassumono il tipo di verifiche che vengono svolte e valutate quotidianamente in classe e gestibili con le funzioni del registro unico.

Nel nostro esempio il programma preleverà:

- tutte le prove scritte immesse per gli alunni e li considererà ai fini dello scrutino per il tipo voto Scritto
- tutte le interrogazioni del reg. del prof e le considererà per il tipo voto orale;
- le valutazione pratiche nell'esempio non sono state attribuite a nessun tipo voto, per cui non saranno considerate per la determinazione di alcuna media. Ovviamente si può optare diversamente e considerarle nello scritto o nell'orale

**4:** consente di scegliere di conteggiare o no nel totale delle ore di assenza anche le assenze delle materie non scrutinabili

**5:** consente di stabilire in che maniera calcolare la media e cioè tenendo conto della tipologia dei voti oppure no. E' un opzione importante in quanto il risultato finale chiaramente cambia perché un conto è sommare indistintamente tutti i voti e poi dividere il risultato per il numero delle valutazioni e un altro conto è calcolare prima le medie per tipologia e successivamente fare il calcolo della media delle medie.

### **Esempi di calcolo**

Ad es. se un alunno allo scritto ha 6 e 6, all'orale 7 e al pratico 2, avrò:

6+6+7+2=21/4

=5,25 oppure:

scritto: 6+6=12/2=6

 $6+7+2= 15/3=5$ 

**5b: proponi solo voti con codice carattere;** questa opzione va spuntata di norma solo dagli insegnanti di religione cattolica e/o da tutti gli insegnanti che non utilizzano i voti numerici ma valutazioni alfanumeriche (es. voti come B = buono). In sostanza il programma se la media risultate è vicina al 7 anziché proporre il voto 7 proporrà il voto letterale (della tabella voti di alunni web) con il 'voto proposto dal docente', più vicino al 7; ad es. 'B'

Cliccando sul tasto conferma la procedura elaborerà la media dei voti per ciascun alunno secondo le impostazioni date e compilerà automaticamente la casella voto di ognuno.

Scuolanext 2.0 propone il voto comparando la media ottenuta con la tabella voti DI ALUNNI WEB. Se ad. esempio la media allo scritto di Italiano è 6,8 il programma proporrà il codice voto con il valore più vicino (nella tabella voti di alunni web), per es. 7.

NOTA BENE: Il programma compara la media con il campo voto proposto dal docente in primo luogo e in sua assenza (se il campo è 0,0) con il valore da considerare per il calcolo della media.

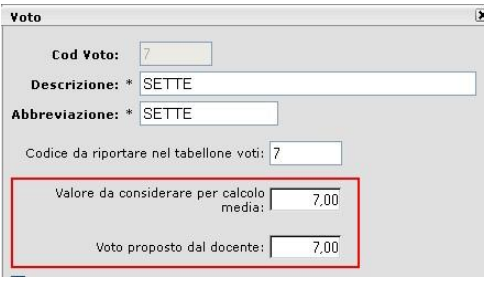

Il docente deciderà infine caso per caso se confermare il voto periodico proposto oppure se operare delle modifiche per eccesso o per difetto.

Inoltre il docente ha a disposizione il campo "Giudizio sintetico" all'interno del quale inserire eventualmente un giudizio descrittivo (250 caratteri).

Inserite tutte le valutazioni non resta che salvare cliccando sull'icona di salvataggio

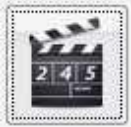

## **Ripresa Dello Scrutinio (coordinatore)**

Questa procedura consente la gestione della *Ripresa degli Scrutini*.

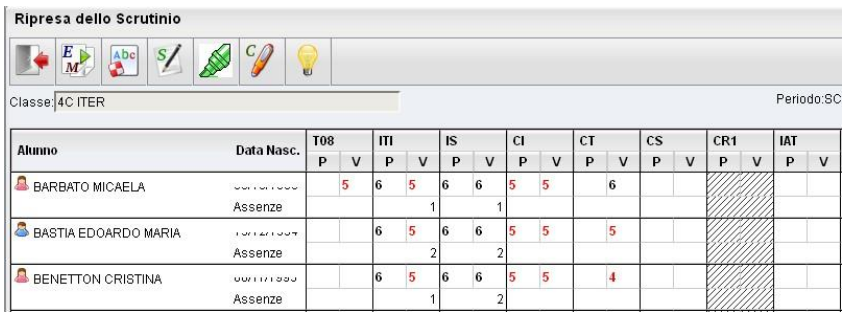

La procedura ricalca il funzionamento della gestione degli scrutini standard; dopo la richiesta della classe da gestire, viene presentata la finestra di immissione voti, con i soli alunni Interessati alla ripresa dello scrutinio e con soli voti insufficienti del periodo Scrutinio Finale;

**NOTA BENE:** E' richiesto che nel periodo SCRUTINIO FINALE i voti siano segnati come DEFINITIVI (funzione lucchetto) e che gli alunni interessati abbiano un ESITO di tipo SOSPESO (normalmente "SO")

La finestra presenta per ogni materia, una doppia colonna:

la colonna denominata "P" visualizza i voti precedentemente immensi e sospesi allo Scrutinio Finale.

la colonna "V" (voto) consente di immettere i voti definitivi (verranno infatti salvati direttamente nel Periodo ufficiale "Scrutinio Finale").

NOTA BENE: Il salvataggio dei voti della ripresa dello scrutinio VENGONO SALVATI NEL PERIODO UFFICIALE, ma i dati sulle materie insufficienti rimarrà sempre visibile in questa procedura nella colonna "P".

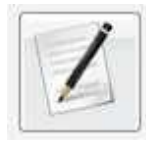

### **Caricamento Giudizi**

E' la procedura che permette di costruire i giudizi; il docente coordinatore potrà caricare gli alunni di tutti gli alunni della classe; l'accesso al docente semplice è invece consentito solo per il caricamento dei giudizio di ammissione all'esame di qualifica NO per materia.

Nella formulazione dei giudizi il programma attinge alle tabelle Quadri, Indicatori, Frasi, opportunamente caricate.

Si ricorda che i contenuti delle tabelle sono integralmente personalizzabili, vedere a tal proposito la sezione relativa a Tabelle | Per Giudizi .

Scelta la classe, occorre specificare per quale riquadro/periodo si vogliono caricare i giudizi; appare quindi l'elenco degli alunni della classe, con a fianco la visualizzazione del giudizio eventualmente già presente.

Una volta scelta la classe per il caricamento dei giudizi, si opterà per il riquadro (es.: DIP – Ammissione esami di stato…) e per il periodo di riferimento (es. Scrutinio Finale)

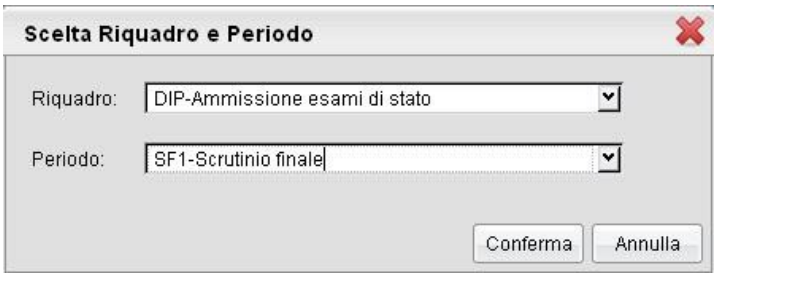

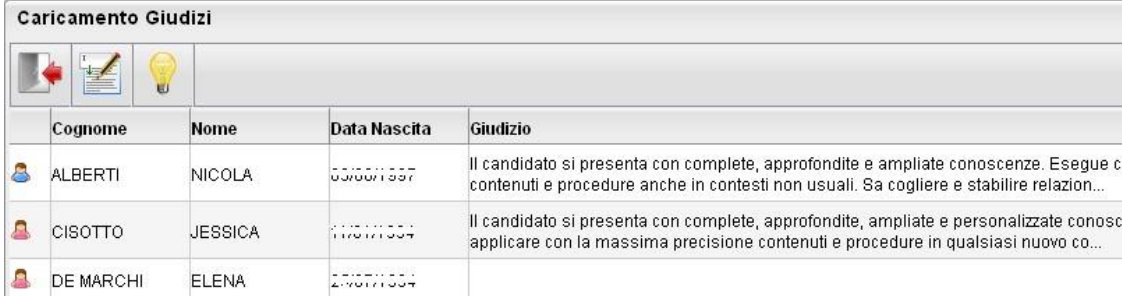

L'utente può accedere all'inserimento del giudizio selezionando l'alunno con doppio click, oppure cliccando sul pulsante

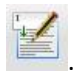

In fase di caricamento del giudizio, la finestra assumerà il seguente aspetto:

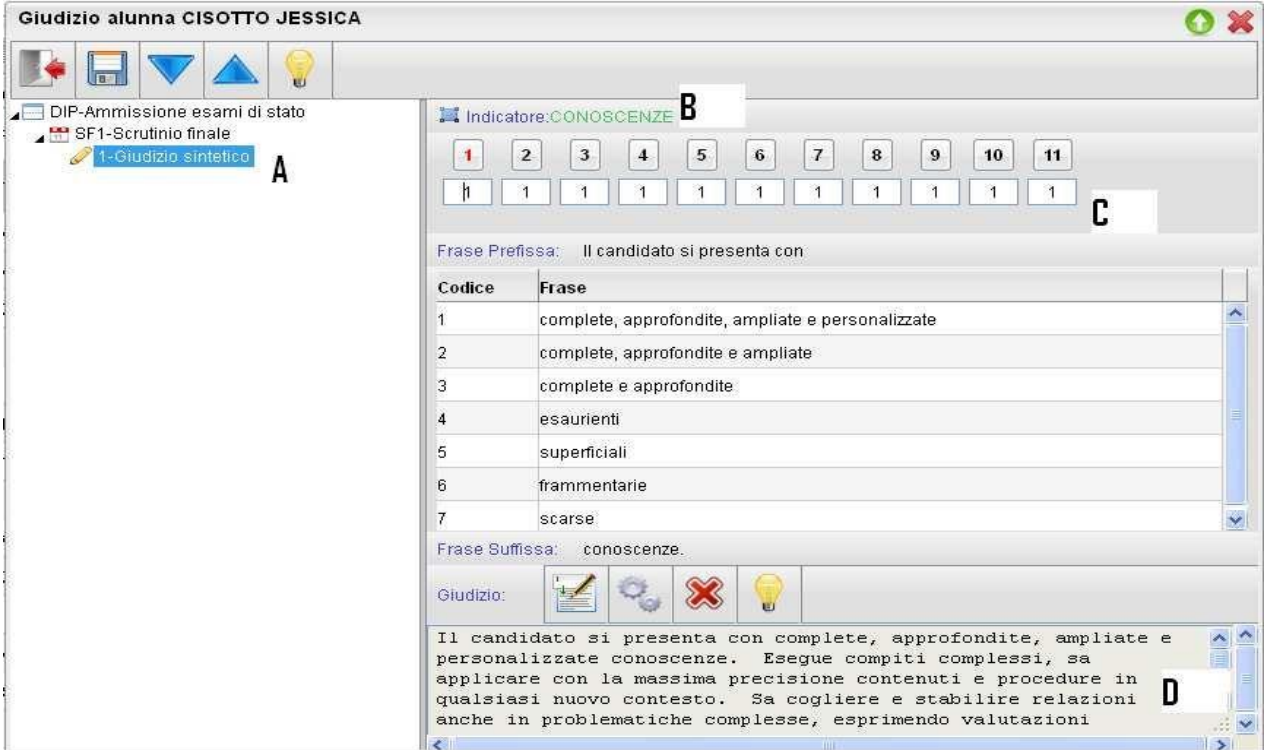

Il giudizio di valutazione viene costruito specificando, per ogni Quadro (A) e ogni indicatore (B) un codice di opzione valutativa (C). L'inserimento può essere fatto digitando il codice numerico relativo alla frase scelta, oppure facendo doppio click su di essa.

Man mano che si immettono i codici, nella parte inferiore (D) viene costruito il giudizio in modo discorsivo; al termine dell'inserimento, l'utente, tramite apposite funzioni, potrà:

- Editare il giudizio, che potrà essere personalizzato, anche con l'aggiunta di ulteriore testo libero

- Svuota il giudizio corrente, e lo rielabora partendo dai codici immessi negli indicatori; utile nel caso in

cui si vuole rinunciare alle modifiche manuali apportate con la funzione , oppure se è stata modificata la scelta dei codici delle frasi

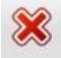

- Eliminare il giudizio elaborato

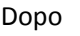

Dopo il **Euleo alvataggio** ( ), si potrà passare all'alunno precedente/successivo tramite i pulsanti

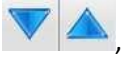

, oppure uscire dalla procedura ( ).

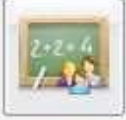

### **Risultato corso di recupero**

Consente di specificare il grado di recupero raggiunto dall'alunno. Occorre selezionare la classe a sinistra; a destra in alto,

filtrare per materia, ed ev. per Gruppo; infine occorre utilizzare il pulsante (oppure doppio click sul nome dell'alunno a destra) per attribuire una Valutazione.

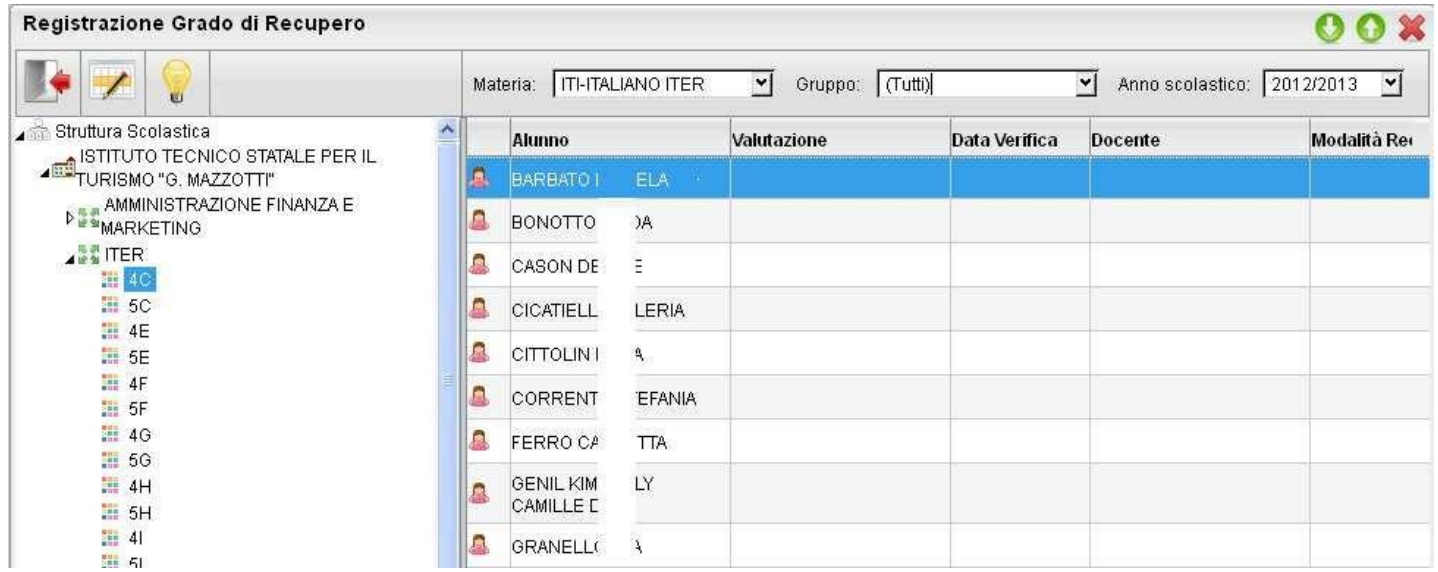

## **Stampe Scrutini**

La voce raggruppa tre principali funzioni *Stampe Voti, Stampe Giudizi e Stampe Verbali*

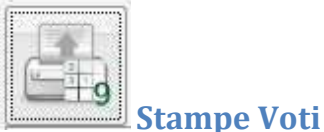

La voce Stampe Scrutini consente principalmente la stampa del Tabellone Voti (

Ricordiamo che i profili di stampa dei tabelloni voti sono personalizzabili tramite Alunni WEB. E' anche possibile stampare la legenda dei voti utilizzati nella scuola, e il prospetto Voti caricati dal docente con il riporto del giudizio sintetico caricato

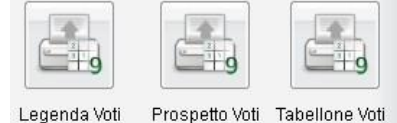

Classe: 5C ITER

### Anno Scolastico: 2012/2013 SCRUTINIO FINALE

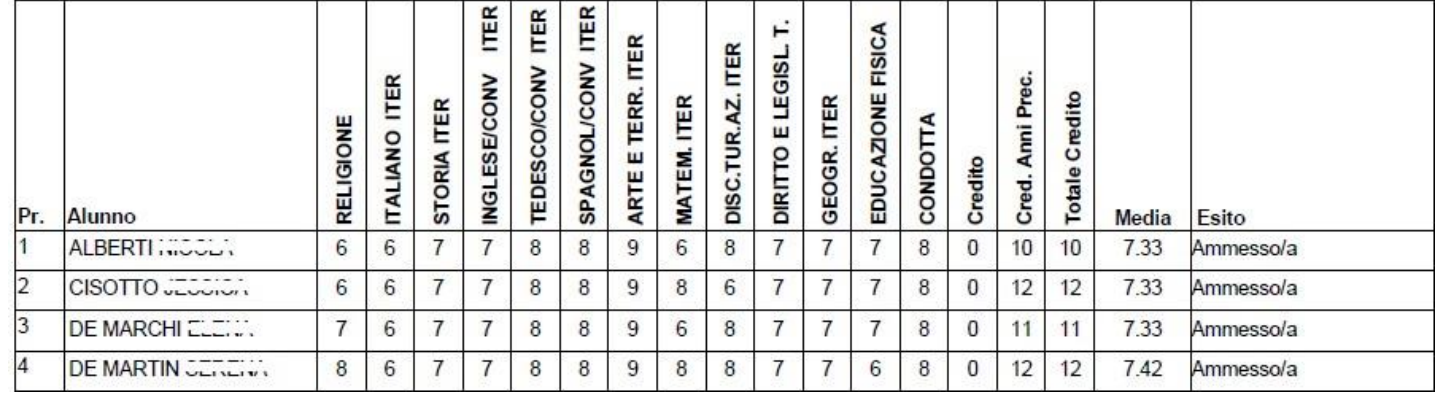

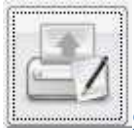

**Stampe Giudizi** 

La procedura consente di stampare alcuni modelli utili al caricamento, su cartaceo, degli indicatori tassonomici di valutazione che formeranno il giudizio. Consente la Stampa dei Giudizi immessi per Classe, della Legenda Giudizi e le Stampe della Griglia Raccolta vuota e compilata.

### **Legenda Giudizi**

Consiste in una stampa che riassume le descrizione degli indicatori e le frasi disponibili per ognuno di essi. La stampa serve unicamente ove si voglia procedere allo scrutinio su cartaceo.

Prima della stampa viene richiesto il riquadro di riferimento e il periodo

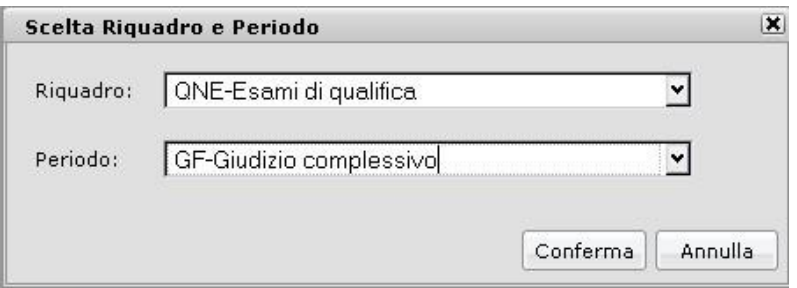

### **Per Classe (coordinatore)**

Viene richiesto il periodo e il quadro di riferimento, il programma provvedere a stampare i giudizi compilati per la classe selezionata; in questo esempio per ogni alunno viene riportato il giudizio di presentazione all'esame di stato.

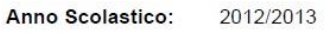

Classe: 5C ITER

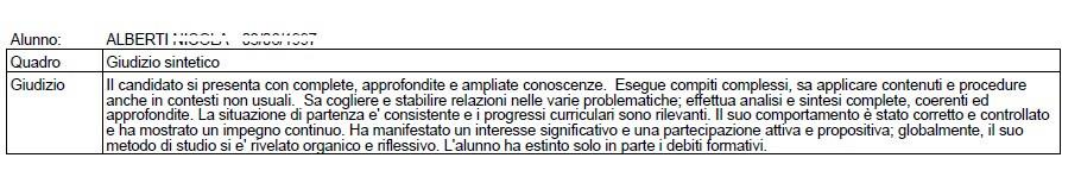

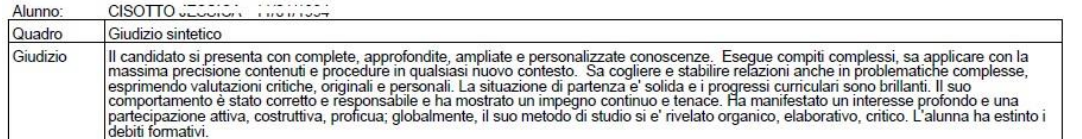

### **Griglia Raccolta**

La griglia raccolta giudizi consente di immettere manualmente gli indicatori in una griglia di classe, in maniera che in un secondo momento, questi valori possano essere riportati dal personale di segreteria nel programma tramite la procedura di caricamento dei giudizi.

#### Griglia Raccolta Giudizi per Classe

#### VALUTAZIONI SUL LIVELLO GLOBALE DI MATURAZIONE - VALUTAZIONI INTERMEDIE

Anno Scolastico: 2010/2011

#### Classe:

### 1A TEMPO PROLUNGATO SEDE CENTRALE

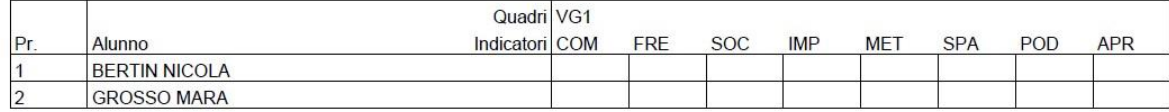

### **Griglia Raccolta Compilata**

E' la stampa della griglia raccolta giudizi con i valori tassonomici già compilati. In caso di modica manuale del giudizio viene rappresentato un asterisco (\*) accanto al primo indicatore dell'alunno.

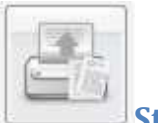

**Stampe Verbali** 

### **Verbali degli Scrutini**

Sono previsti dieci modelli diversi sia per gli Scrutini Intermedi che per lo Scrutinio Finale, (i verbali sono interamente personalizzabili dal Preside (tramite le Funzioni Dirigente scolastico ).